# **Instruktaż dla użytkownika aplikacji PPP**

#### Logowanie

- 1. Aby wejść do aplikacji pomocy psychologicznej, należy zalogować się poprzez kliknięcie na link: <https://ppp.pwr.edu.pl/#/login>
- 2. Jeżeli jest to pierwsze logowanie, należy zalogować się przez SSO.

UWAGA! Dla studentów prosimy o podawanie tylko i wyłącznie e-maila związanego z numerem indeksu.

Pracownicy logujący się przez SSO muszą w następnym kroku wybrać opcję logowania dla Administracji Centralnej.

- 3. W celu zalogowania, należy podać **nazwę użytkownika**:
	- e-mail studencki;
	- dla pracownika e-mail bądź AD.

**Hasło** związane z pocztą.

Następnie należy kliknąć "Zaloguj".

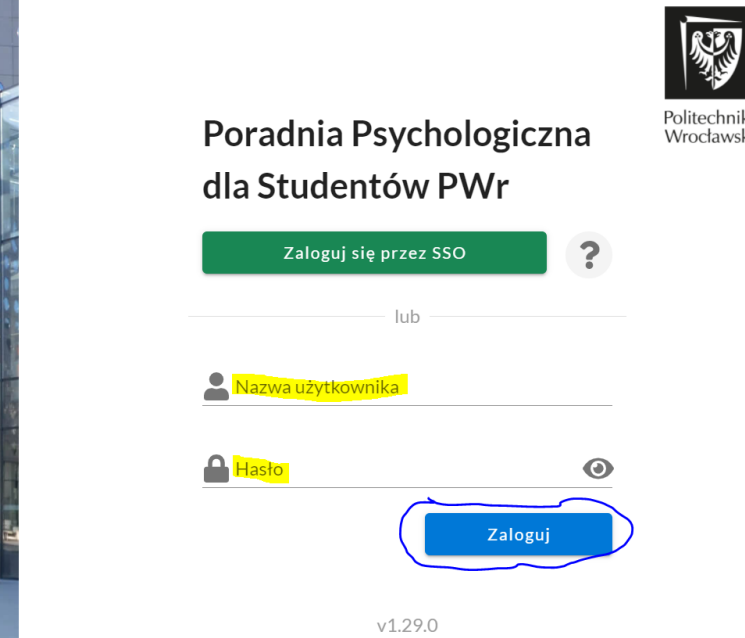

### Problemy z zalogowaniem

- 1. W przypadku wystąpienia błędu, prosimy o zrobienie i wysłanie zrzutu ekranu do naszych Informatyków:
	- Rafał Tadaszak [rafal.tadaszak@pwr.edu.pl](mailto:rafal.tadaszak@pwr.edu.pl)
	- Jakub Wójcik [jakub.wojcik@pwr.edu.pl](mailto:jakub.wojcik@pwr.edu.pl)

Bądź kontakt z Działem Dostępności i Wsparcia Osób z Niepełnosprawnościami: [pomoc.n@pwr.edu.pl](mailto:pomoc.n@pwr.edu.pl)

2. Można również, po wystąpieniu błędu spróbować zalogować się za pomocą SSO bądź z trybu incognito.

### Obsługa aplikacji

1. Po zalogowaniu się, powinniśmy zobaczyć następujący widok kalendarza:

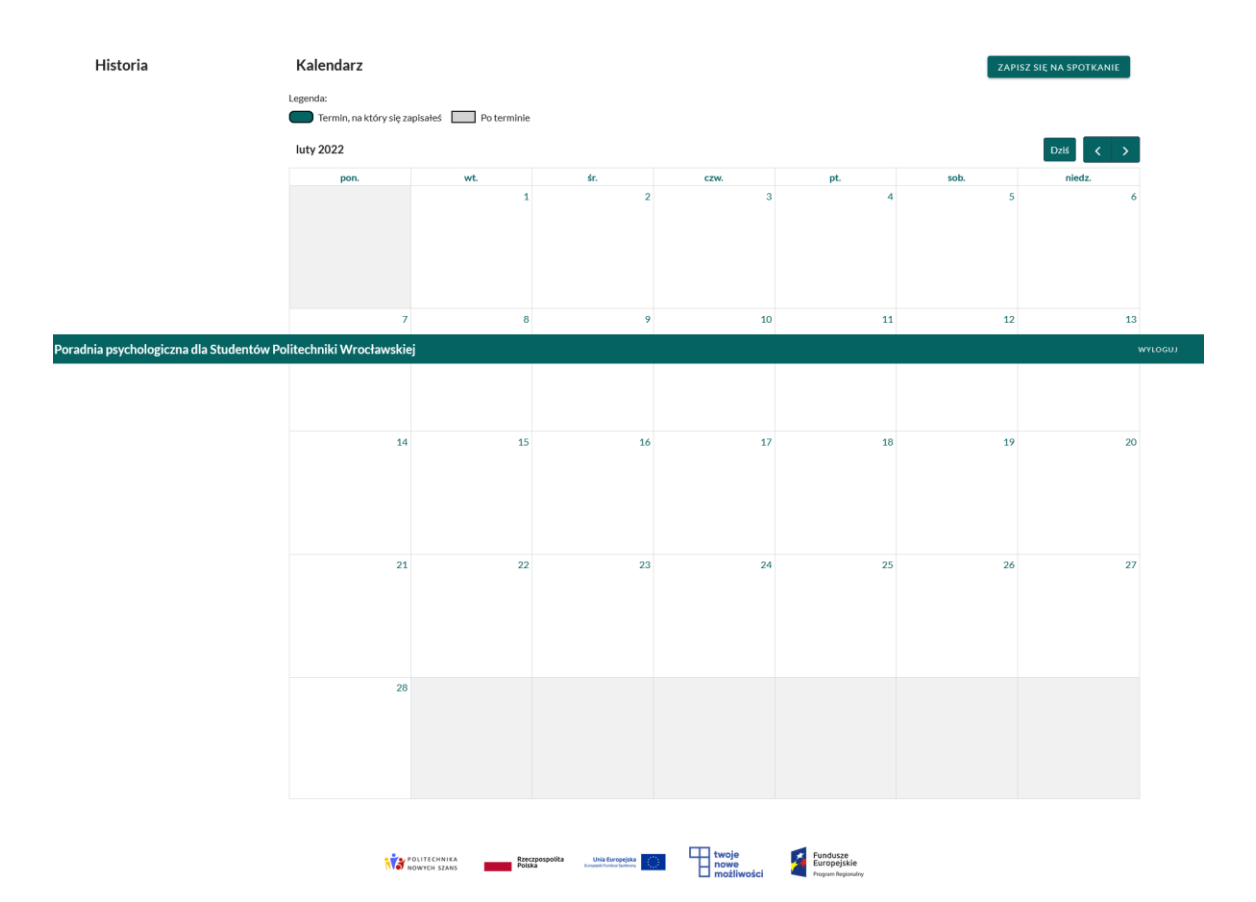

Aby umówić wizytę, należy kliknąć przycisk w górnym, prawym rogu "ZAPISZ SIĘ NA SPOTKANIE".

Po kliknięciu otwiera się menu, w którym należy najpierw wybrać psychologa do którego chcemy umówić wizytę:

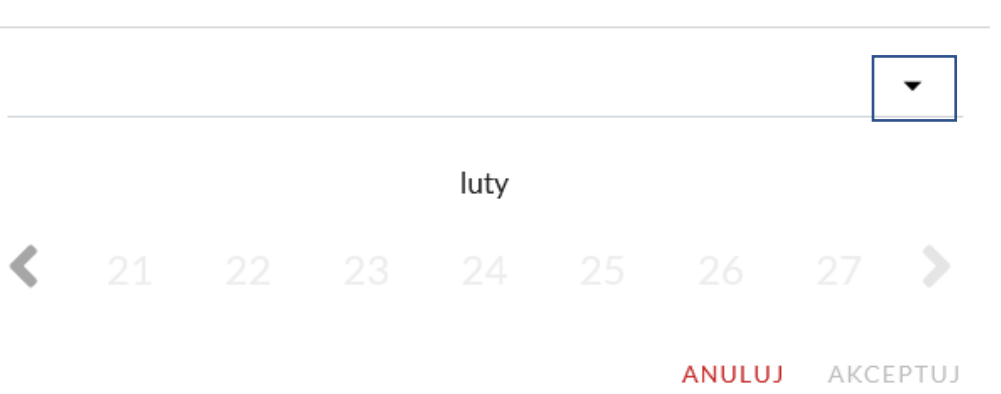

## Wybierz date spotkania

2. W tym celu, należy kliknąć górną strzałkę. Po kliknięciu rozwija się lista psychologów:

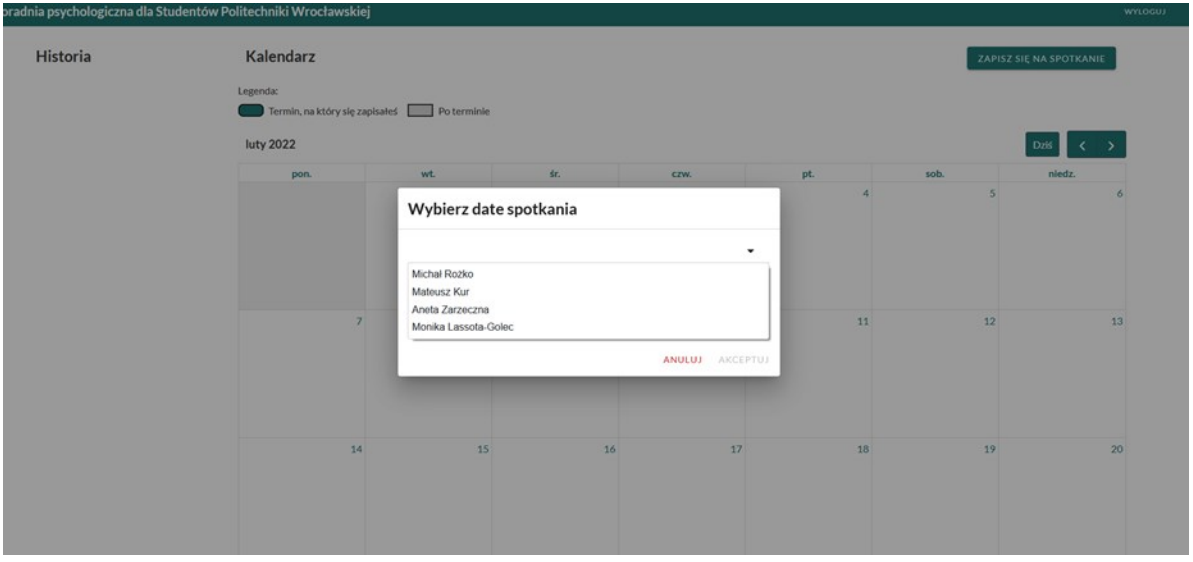

UWAGA! Dla pracowników Politechniki Wrocławskiej istnieje możliwość zapisania się tylko do psychologów Pana Mateusza Kura oraz Pani Anety Zarzecznej (świadczących usługi w ramach Centrum Wsparcia Psychologicznego).

3. Po wybraniu psychologa należy wybrać dostępną datę konsultacji (w kolorze czarnym):

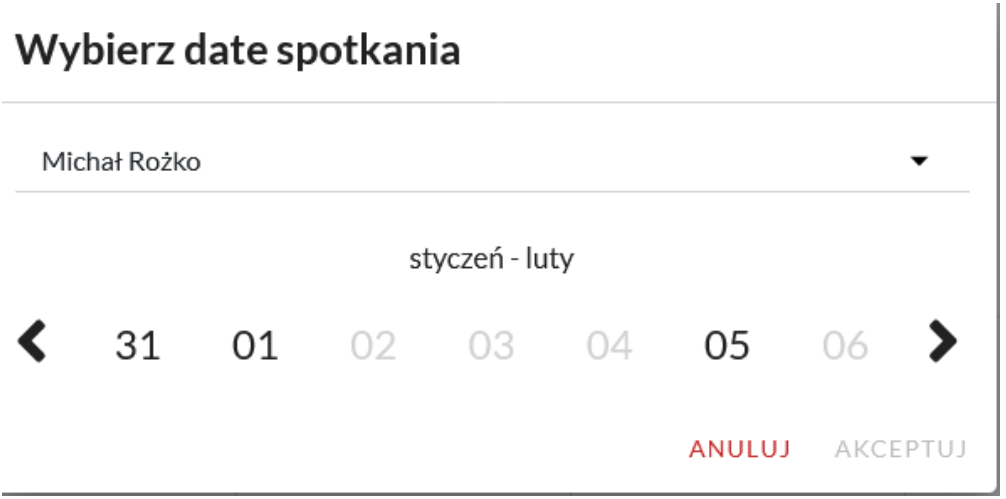

Po kliknięciu na datę, możemy zobaczyć dostępne godziny konsultacji danego psychologa:

# Wybierz date spotkania

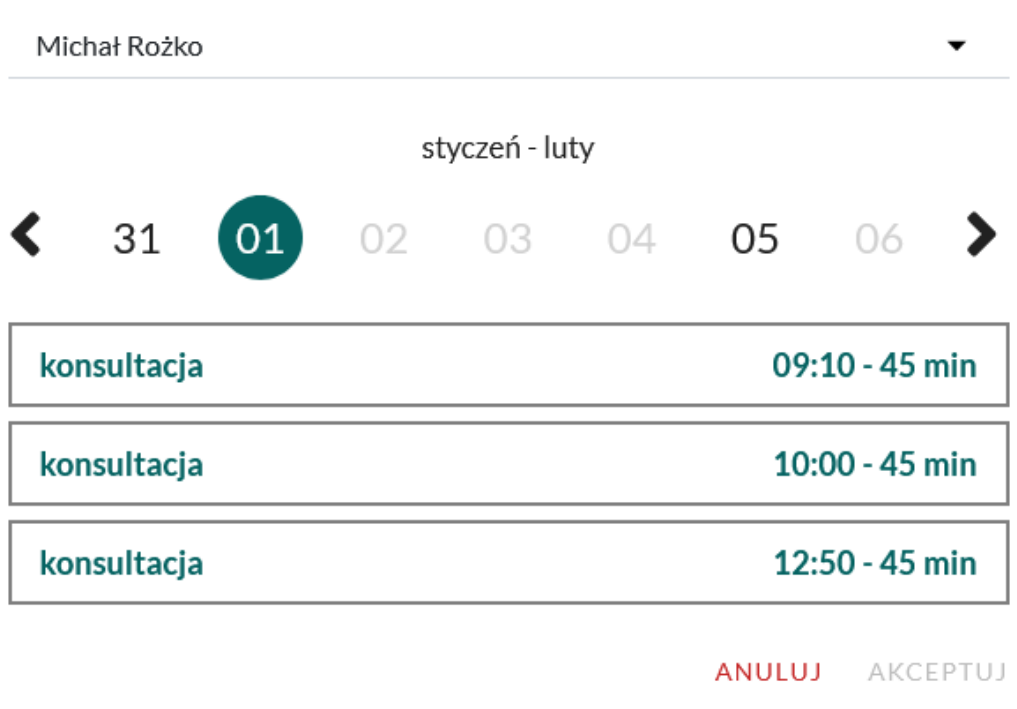

Po wskazaniu godziny konsultacji, aktywny staje się przycisk "AKCEPTUJ", którym należy potwierdzić wybór terminu

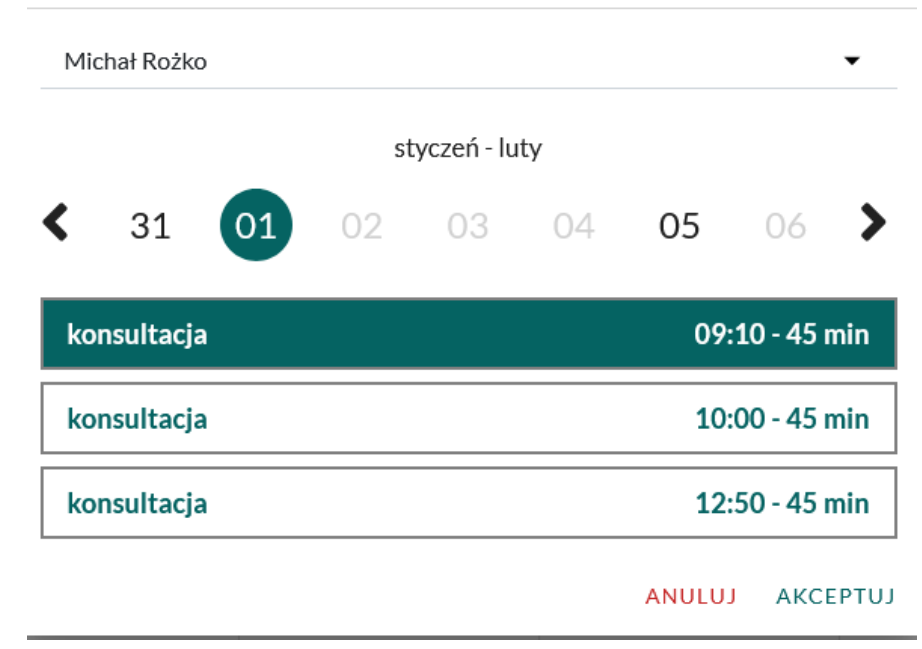

### Wybierz date spotkania

4. Po kliknięciu "AKCEPTUJ", termin pojawia się w kalendarzu:

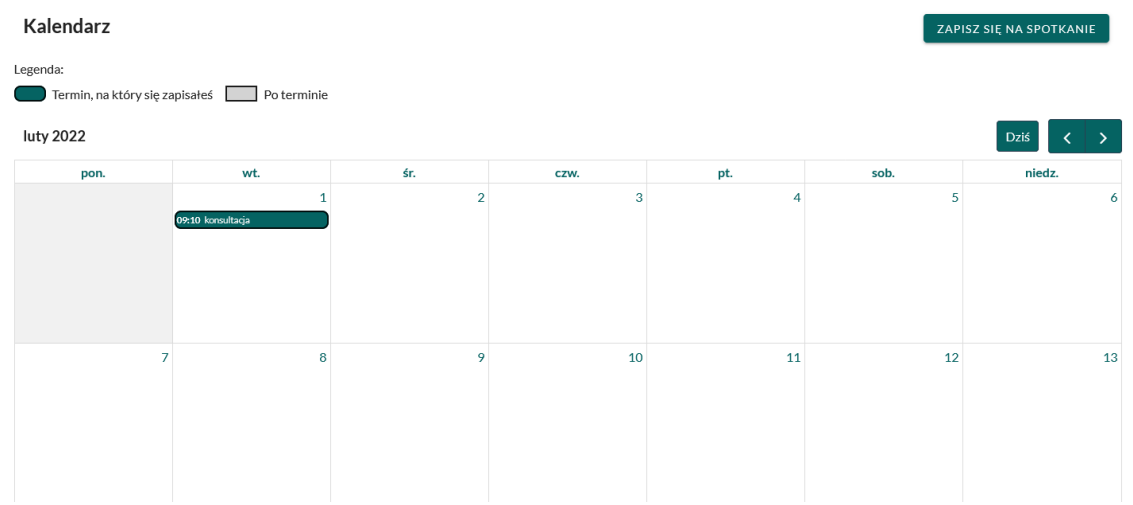

5. Po kliknięciu na termin z kalendarza, widoczne jest okno, w którym można napisać do umówionej osoby lub zrezygnować z konsultacji:

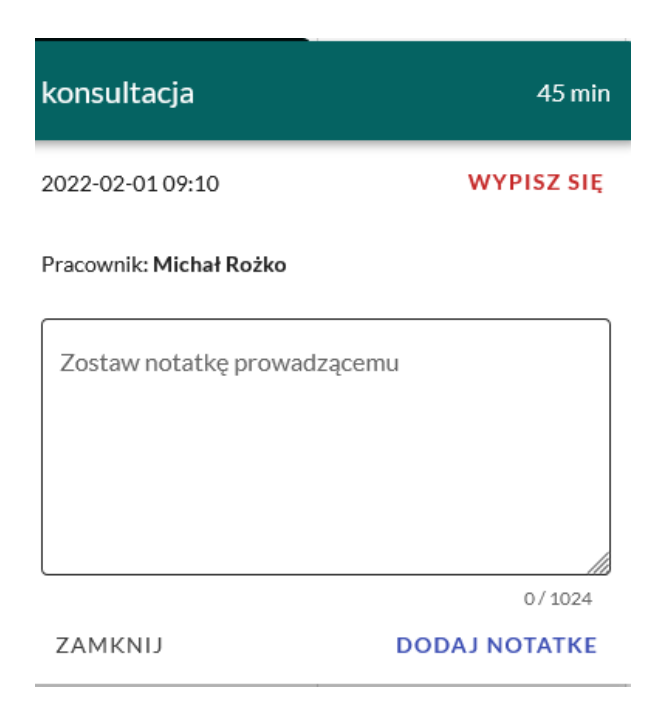

UWAGA! Bardzo prosimy o wypisywanie się maksymalnie do 24 h przed terminem konsultacji.

#### Dodatkowe uwagi

- 1. Przy dodawaniu notatki do konsultanta, bardzo prosimy o wpisanie swojego adresu emailowego. Ułatwi to późniejszy kontakt w przypadku zmiany formy, bądź miejsca wizyty.
- 2. Aplikacja umożliwia tylko wypisanie się z wizyty, nie można zmienić jej daty ani godziny.
- 3. Nie ma możliwości edycji notatki po spotkaniu z psychologiem, można natomiast ocenić wizytę.